# **Bricks 통합회원 전환 가이드 (이브릭스 ver.)**

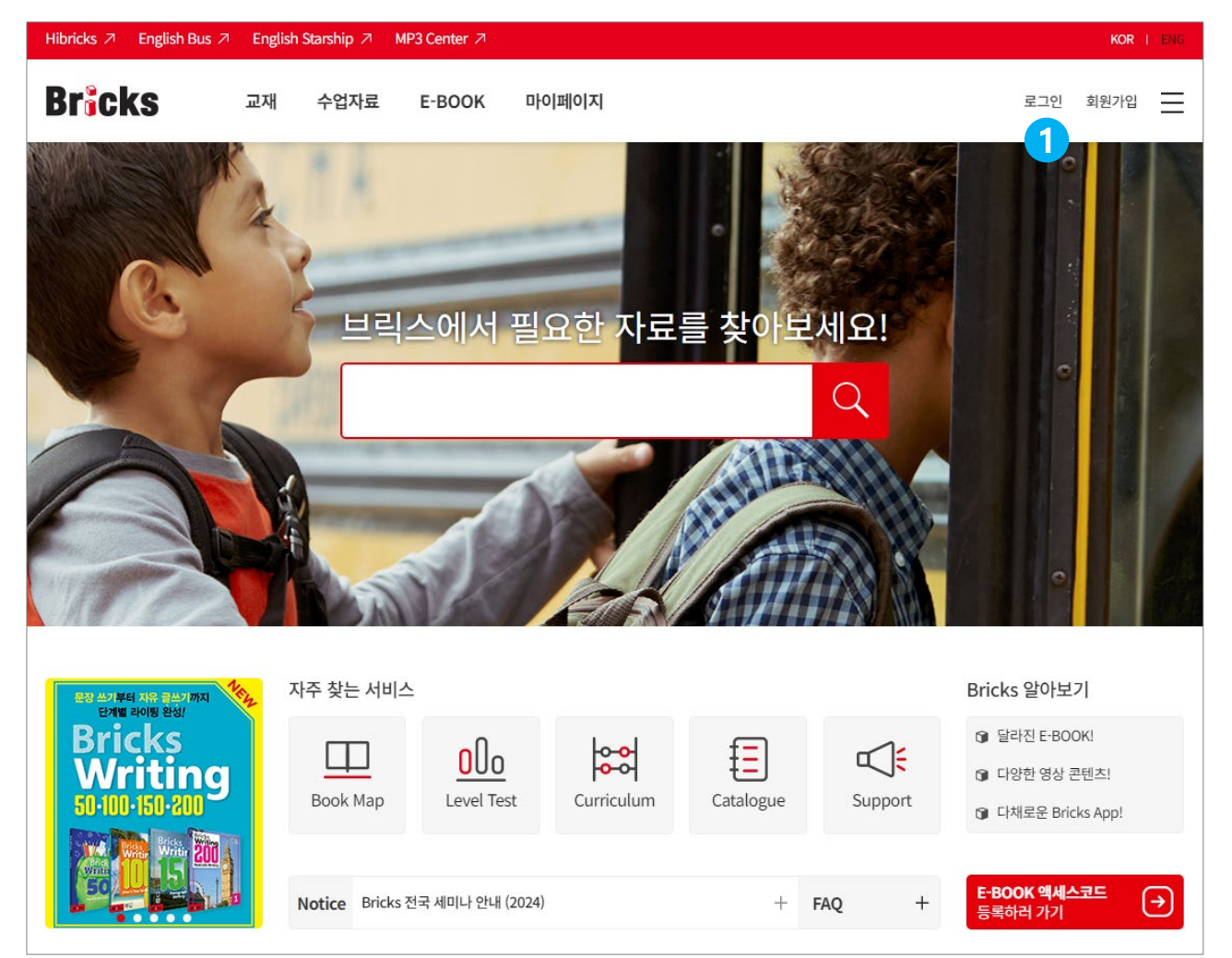

1. 화면 우측 상단의 [로그인]을 선택합니다.

- \* 회원가입을 클릭하면 새로운 계정이 생성됩니다. 통합회원전환 시행 후 생성된 새로운 계정은 별도의 절차 없이 통합회원으로 가입됩니다.
- \* 기존에 Access Code가 등록되지 않은 자료는 로그인 후 Code를 입력해야 이용할 수 있습니다.

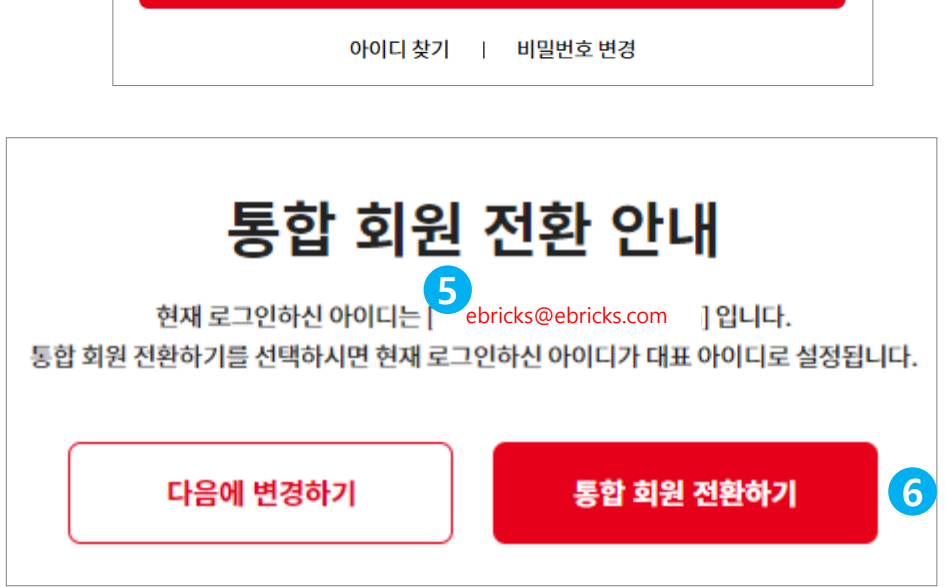

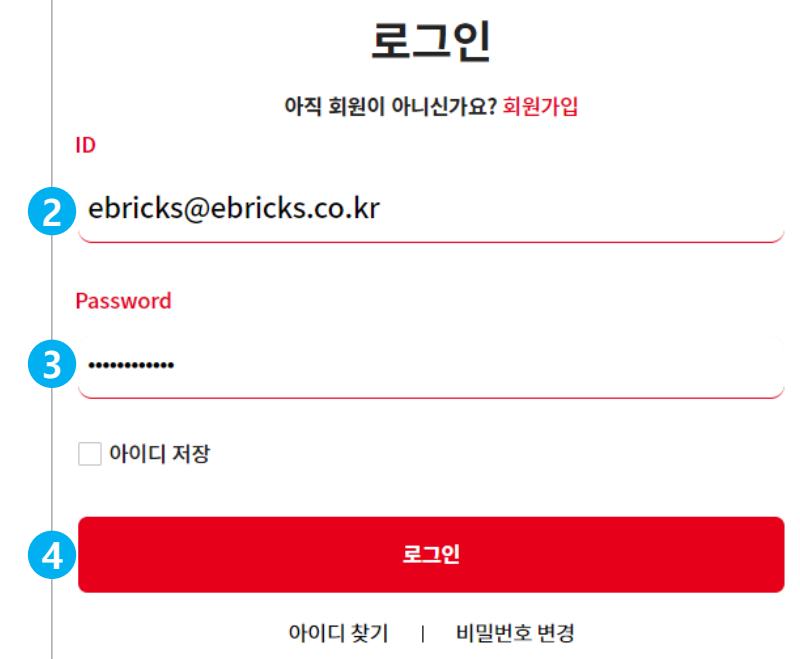

5. 현재 로그인한 ID가 표시됩니다.

계속해서 진행하면 현재 로그인한 ID가 대표 계정으로 설정됩니다. 다른 ID로 통합되기를 희망한다면 다른 ID로 다시 로그인합니다. Bricks의 다른 사이트에서 사용중인 ID로 통합되기를 희망한다면 해당 사이트에서 로그인해야 합니다.

- 6. [통합 회원 전환하기]를 선택합니다.
	- [다음에 변경하기]를 선택하면 통합 회원 전환이 진행되지 않으며 로그인이 완료된 상태로 이브릭스의 메인 화면이 표시됩니다.
- 4. [로그인]을 선택합니다.
- 3. 비밀번호를 입력합니다. 비밀번호를 잊은 경우, 하단의 비밀번호 변경을 선택합니다.
- 2. 이브릭스에 가입된 ID를 입력합니다. ID는 이메일 형식입니다. (ID가 여러 개인 경우에는 대표 계정으로 사용할 ID를 입력합니다)

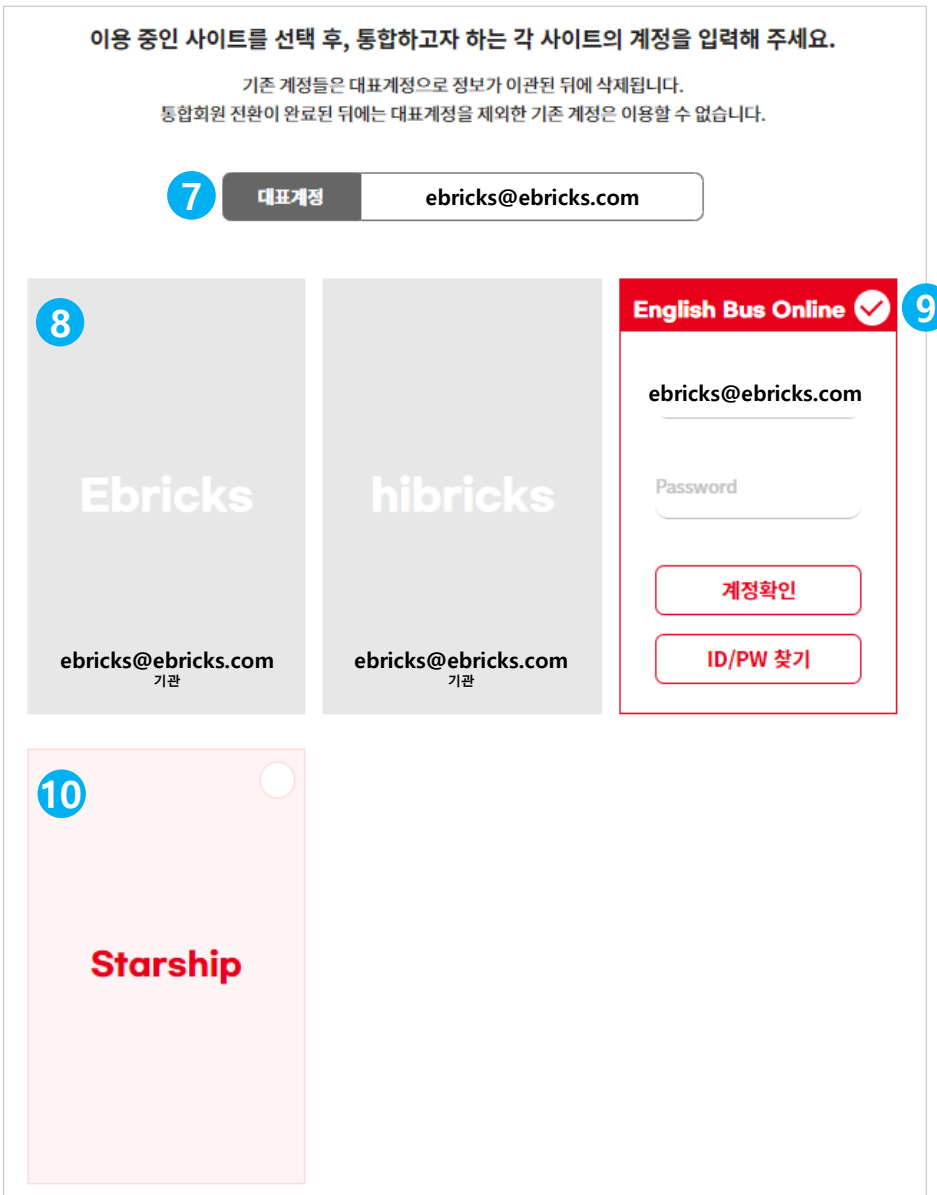

- 7. 이용중인 사이트들의 계정을 확인하는 단계입니다. 앞으로 사용하게 될 대표 계정이 상단에 표시됩니다.
- 8. 이브릭스에서 로그인했기 때문에, 현재 로그인한 ID와 회원구분(강사, 학부모, 학생, 기관, 기타)이 자동으로 표시됩니다.
- 9. 다른 사이트에 현재 로그인한 ID와 동일한 ID가 있는 경우, 자동으로 ID가 표시됩니다. 비밀번호를 입력한 다음, [계정확인]을 선택합니다. 계정확인을 통해 기존 계정의 정보를 대표계정으로 통합해야 하기 때문에 자동으로 ID가 표시된 박스의 계정확인을 마치지 않으면 다음 단계로 이동할 수 없습니다. 비밀번호가 생각나지 않는다면, [ID/PW 찾기]를 선택합니다.

10. 로그인한 ID와 동일한 ID가 없는 사이트는 자동으로 표시되지 않습니다. 통합하고 싶은 계정이 있다면 각 사이트의 박스를 선택하여 ID와 비밀번호를 입력한 다음, [계정확인]을 선택합니다.

**ID와 비밀번호를 입력하여 [계정확인]을 마쳤다면 13번으로 넘어갑니다.**

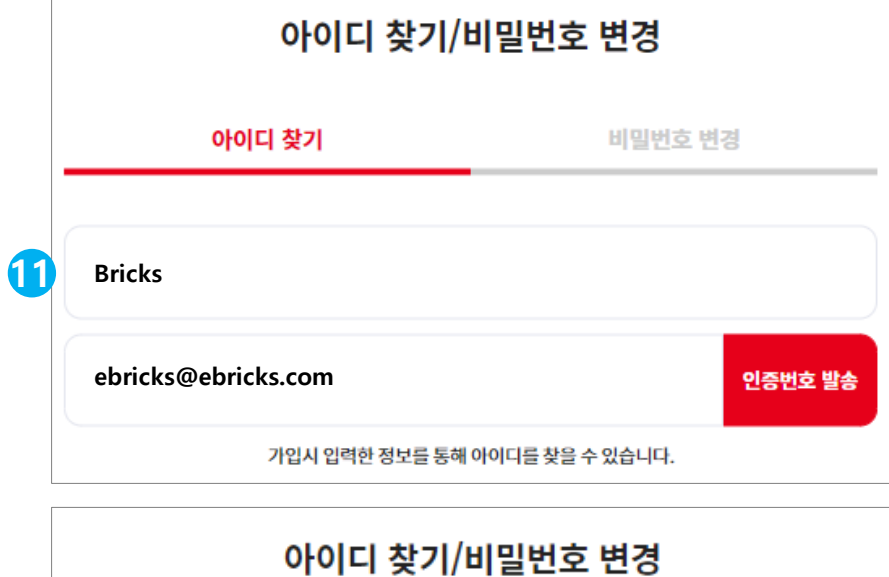

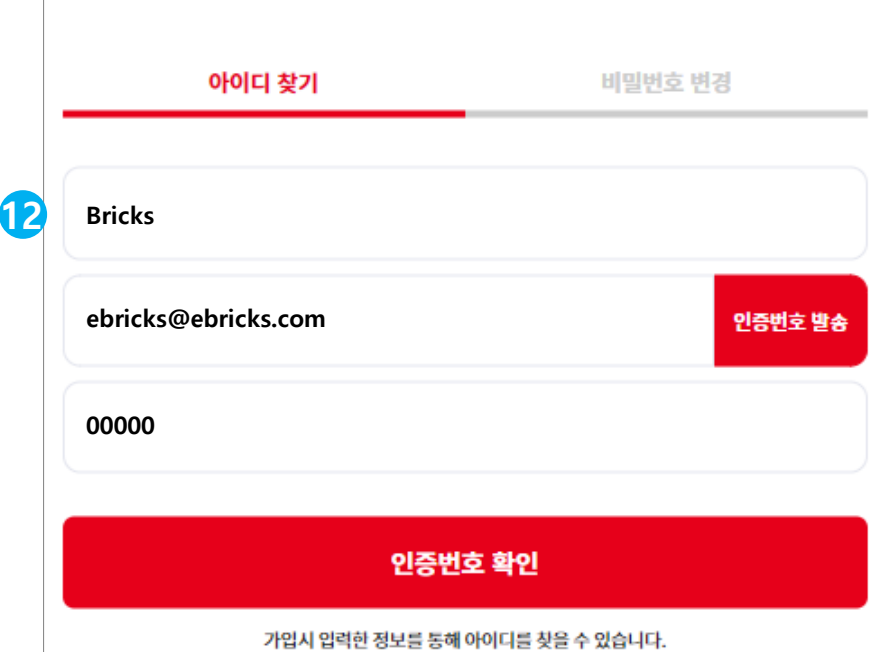

11. 다른 사이트의 계정 정보가 생각나지 않는다면, 아이디 찾기/비밀번호 변경을 활용할 수 있습니다.

**아이디 찾기**

이름과 이메일 주소를 입력한 다음, [인증번호 발송]을 선택합니다.

- \* 기존 계정에 등록되어 있는 이메일 주소로만 인증번호를 받을 수 있습니다.
- \* 기존 계정에 등록된 정보를 정확히 모르는 경우, 이브릭스 1:1 게시판이나 전화 문의(02-326-1168) 바랍니다.

# 12. 인증번호를 입력한 다음, [인증번호 확인]을 선택합니다. 인증이 완료되면 아래와 같이 아이디가 표시됩니다.

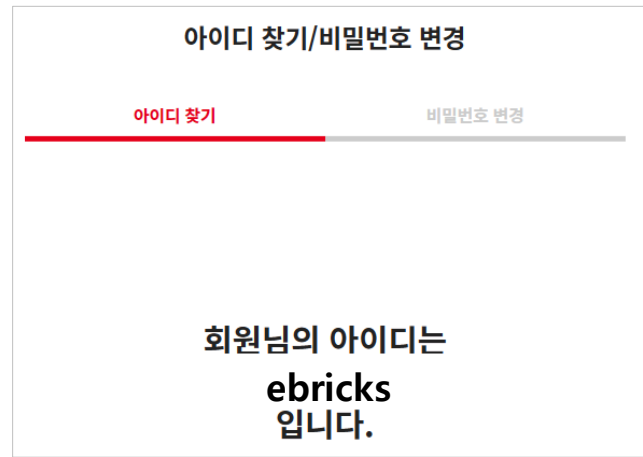

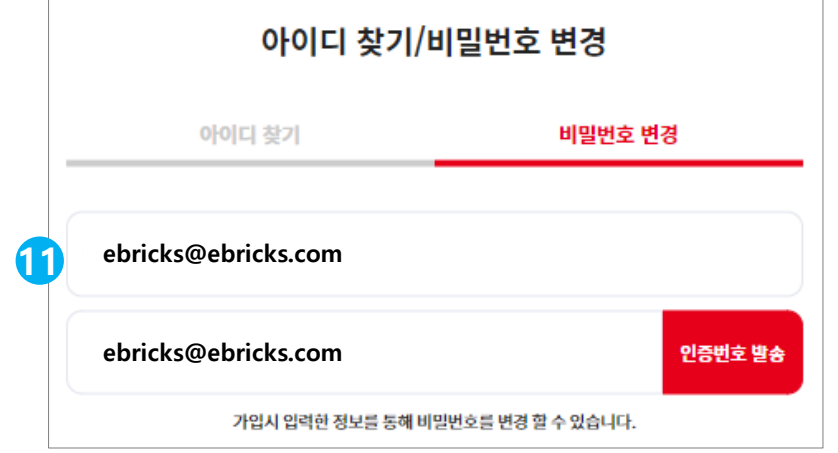

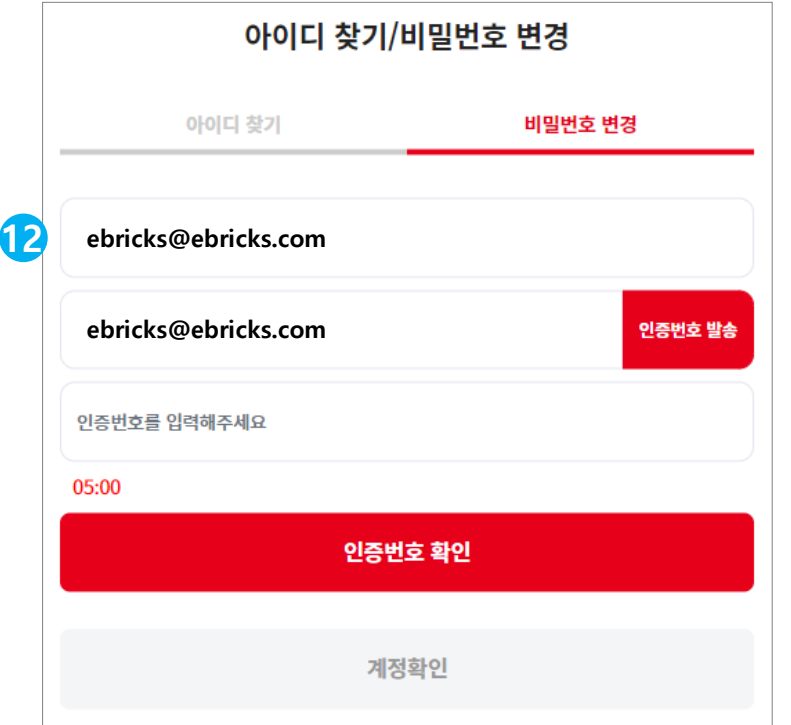

#### **비밀번호 변경**

아이디와 이메일 주소를 입력한 다음, [인증번호 발송]을 선택합니다.

- \* 기존 계정에 등록되어 있는 이메일 주소로만 인증번호를 받을 수 있습니다.
- \* 기존 계정에 등록된 정보를 정확히 모르는 경우,
- 이브릭스 1:1 게시판이나 전화 문의(02-326-1168) 바랍니다.

인증번호를 입력한 다음, [인증번호 확인]을 선택합니다. 인증이 완료되면 아래와 같이 비밀번호를 변경할 수 있는 창이 표시됩니다.

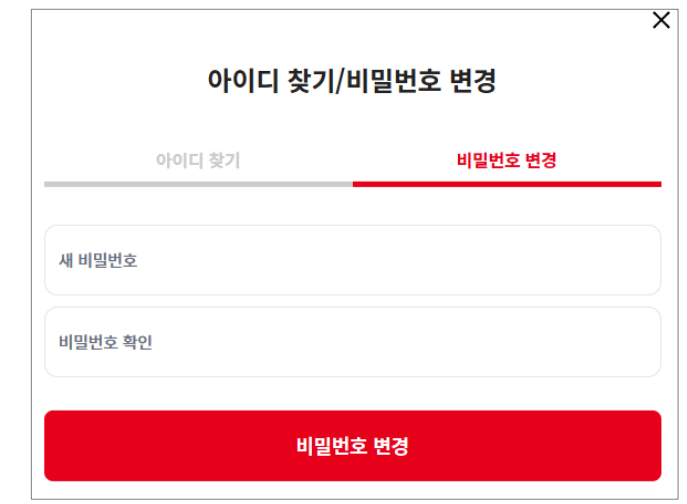

# 비밀번호를 변경한 다음, 9번 단계로 돌아가서 아이디와 비밀번호를 입력한 다음 [계정확인]을 선택합니다.

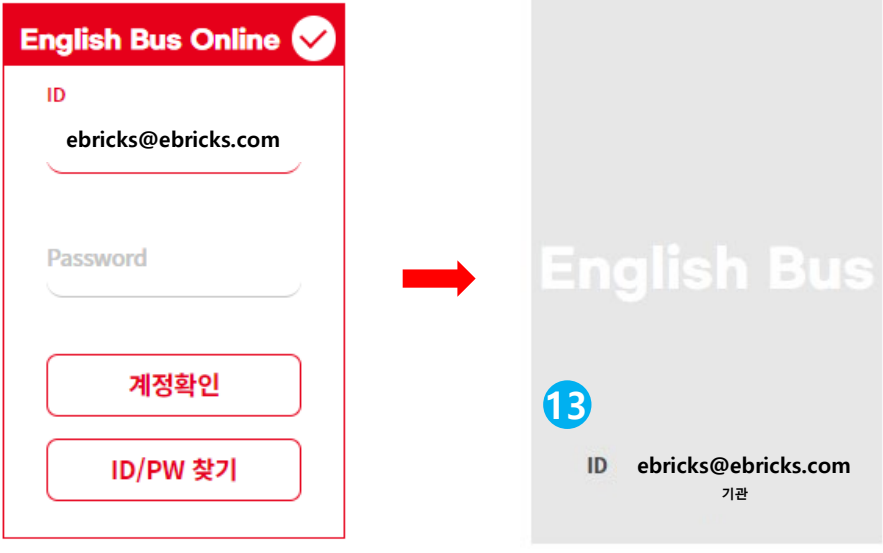

#### 13. 계정이 정상적으로 확인되면, 박스가 회색으로 변하고 ID와 계정 정보(강사/학부모/학생/기관/기타)가 표시됩니다.

통합회원 전환 완료 후 [마이페이지]에서 연결된 계정을 변경할 수 있으나, 변경 시 이전에 연결했던 계정의 정보는 삭제됩니다.

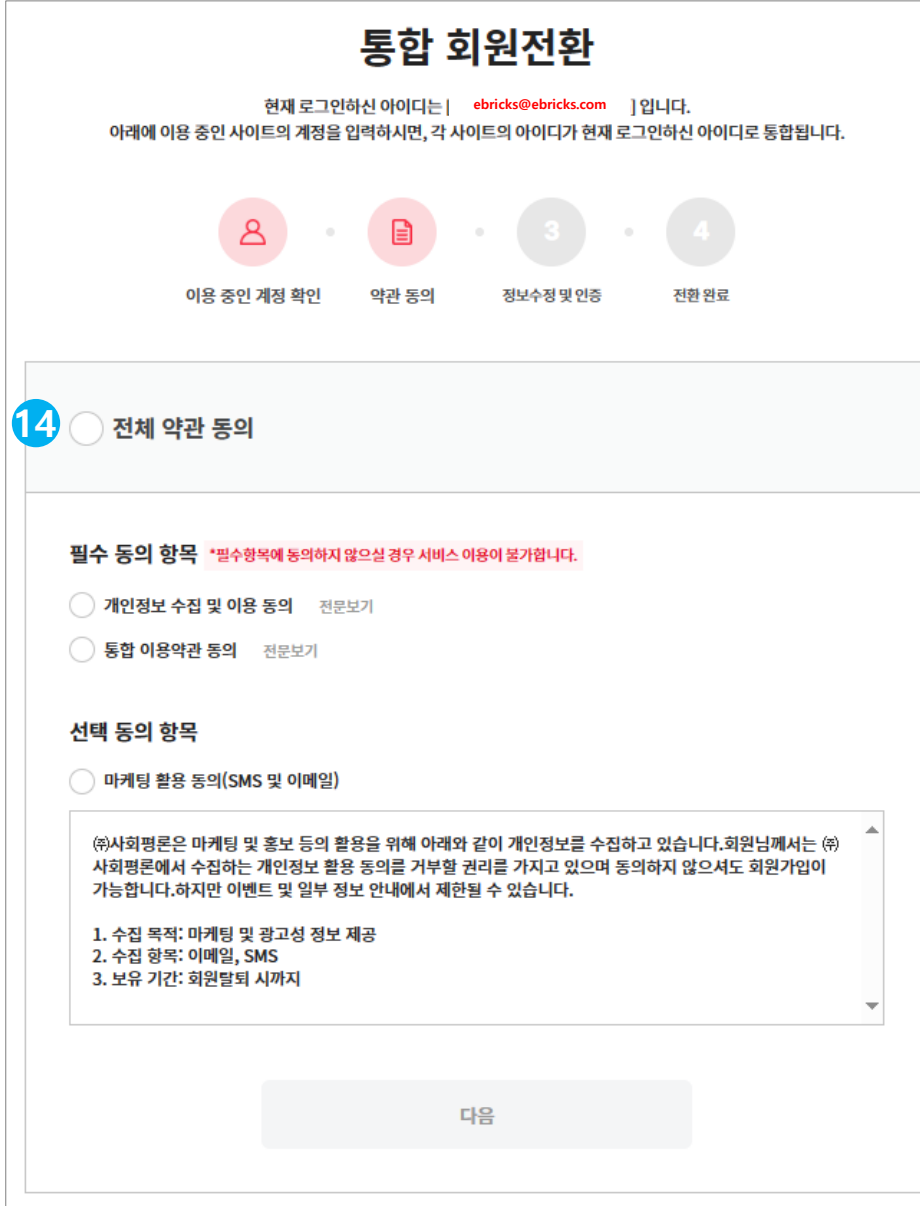

14. 약관 동의 페이지입니다. 전체 약관에 동의하거나 필수 동의 항목에 체크한 다음, 화면 하단의 [다음]을 선택합니다.

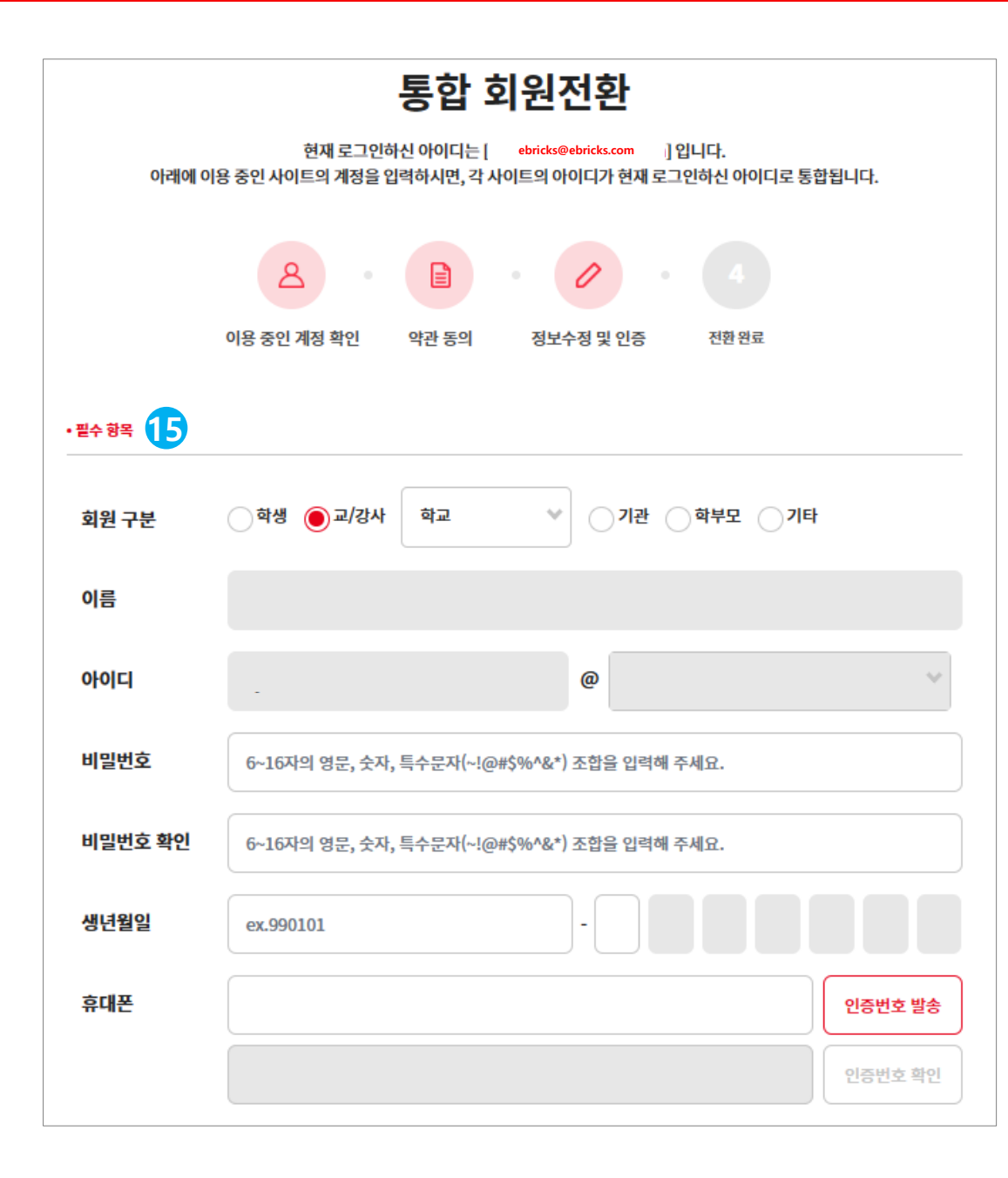

15. 정보수정 및 인증 단계입니다. 필수 항목은 모두 입력해야 합니다.

내국인 계정으로 가입했다면, 휴대폰 번호 인증 절차를 거쳐야 합니다.

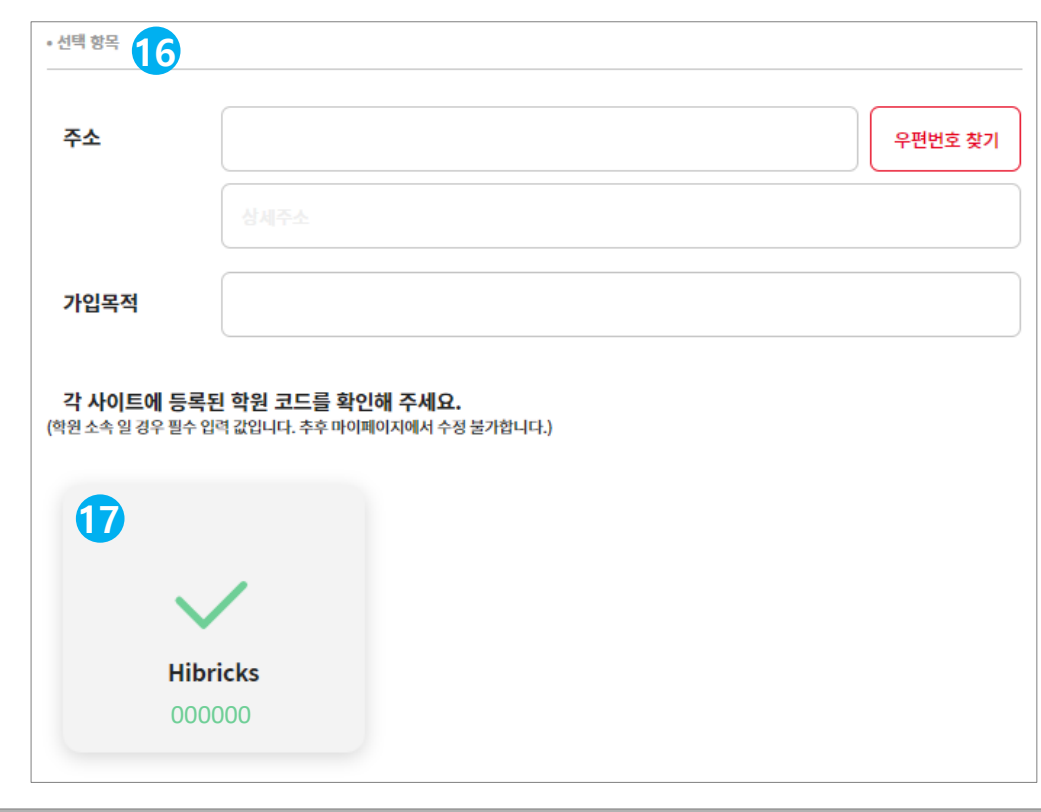

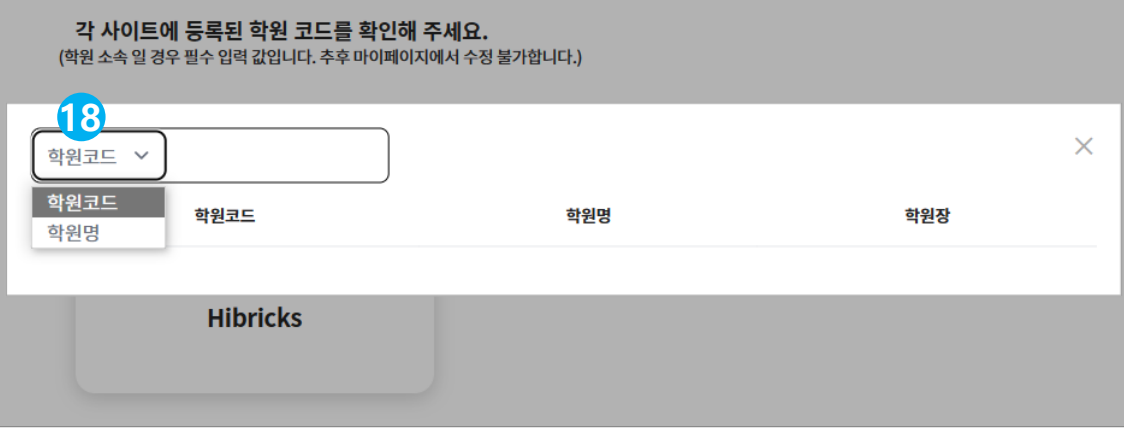

# **[학생 회원]**

16. 선택 항목은 희망하는 경우에만 입력합니다.

- 17. hibricks에 학원 코드를 입력하여 사용하고 있었다면, 코드가 자동으로 표시됩니다.
	- 기존에 학원 코드를 입력하지 않고 이용해 왔다면, 화면 하단의 [다음]을 선택합니다.
- 18. 17번 박스를 선택하면 학원 코드를 확인할 수 있는 창이 표시됩니다. 학원명으로도 검색할 수 있습니다.
	- Hibricks의 [My Page] > [개인정보 변경]에서 등록된 학원코드를 확인할 수 있습니다.

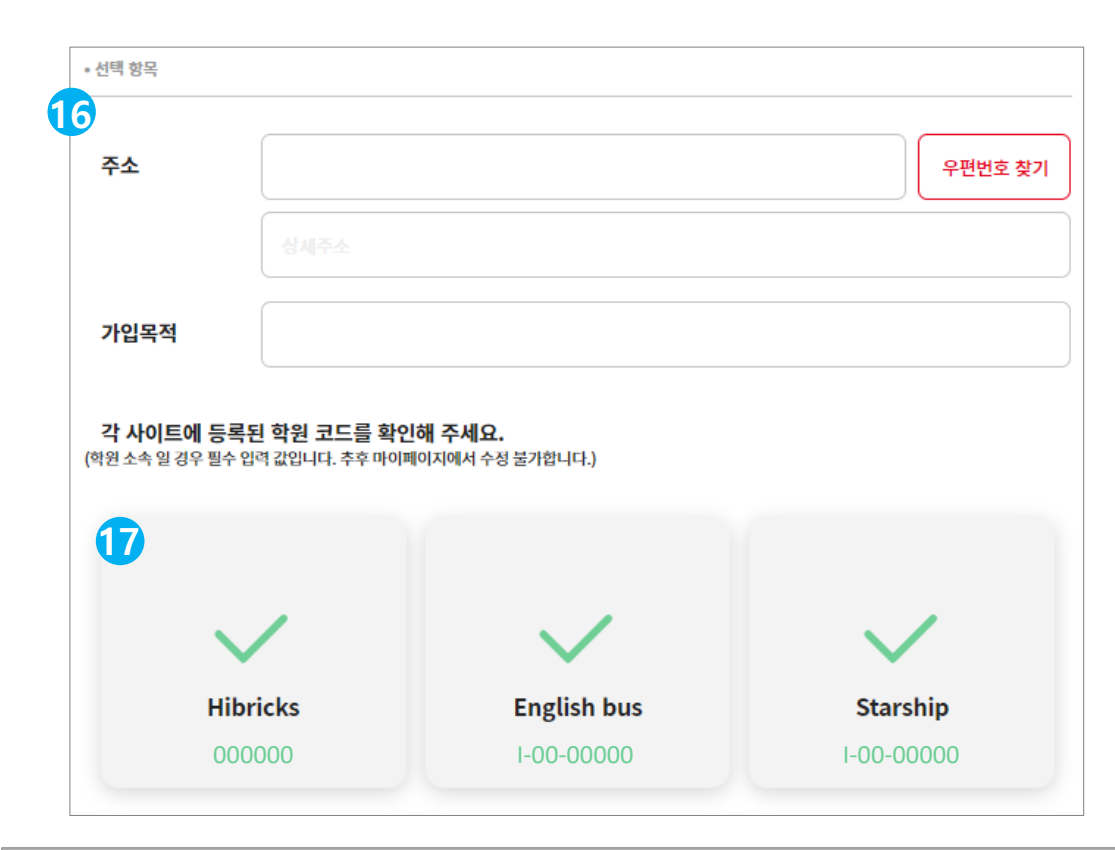

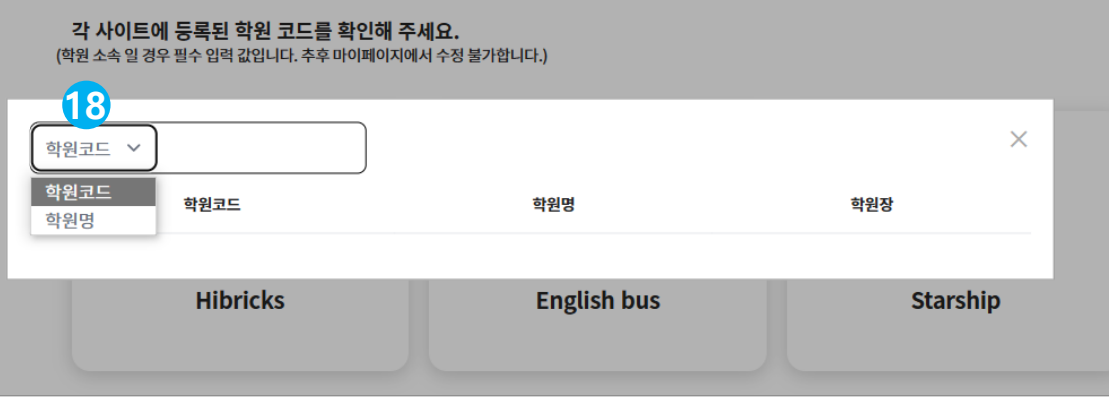

# **[교/강사 회원]**

16. 선택 항목은 희망하는 경우에만 입력합니다.

- 17. hibricks/English Bus/English Starship에 학원 코드(기관 ID)를 입력하여 사용하고 있었다면, 코드가 자동으로 표시됩니다.
	- 기존에 학원 코드를 이용하지 않았다면 화면 하단의 [다음]을 선택하여 다음 단계로 넘어갈 수 있습니다.
- 18. 17번 박스를 선택하면 학원 코드(기관 아이디)를 검색할 수 있습니다. Hibricks는 학원코드, 학원명 검색이 가능합니다. English Bus와 English Starship는 기관 아이디를 입력하면 검색 결과가 아래에 표시됩니다.

hibricks 학원코드 확인 방법: hibricks 로그인 > [My Page] > [개인정보 변경]

English Bus 기관 아이디 확인 방법: English Bus 로그인 > [My Institution]

English Starship 기관 아이디 확인 방법: English Starship 로그인 > [My Institution]

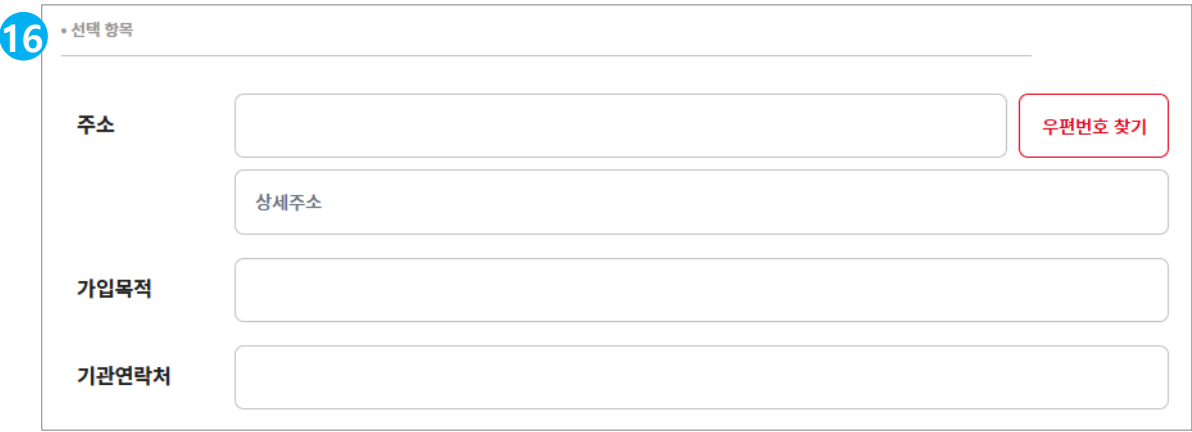

# **[기관 회원 ]**

16. 선택 항목은 희망하는 경우에만 입력합니다 . 화면 하단의 [다음]을 선택합니다.

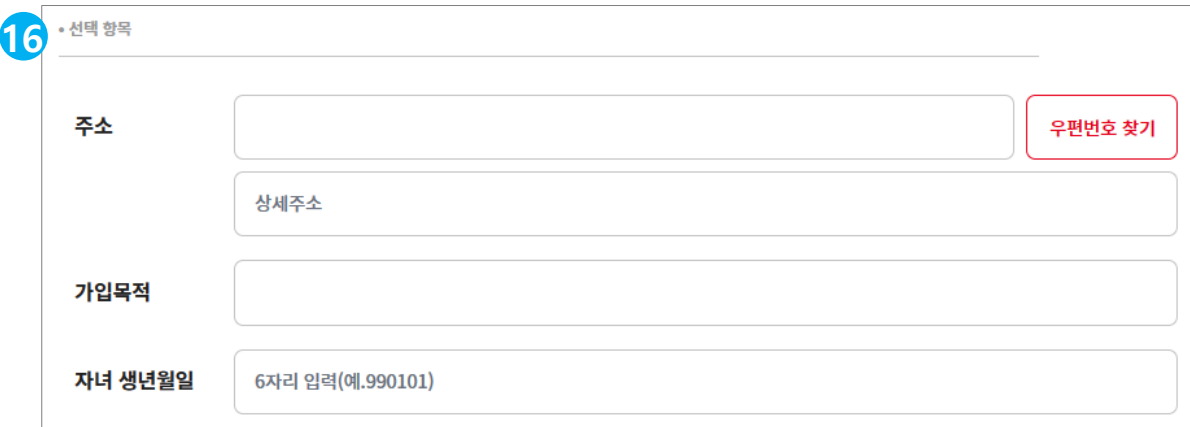

# **[학부모 회원 ]**

16. 선택 항목은 희망하는 경우에만 입력합니다 . 화면 하단의 [다음]을 선택합니다.

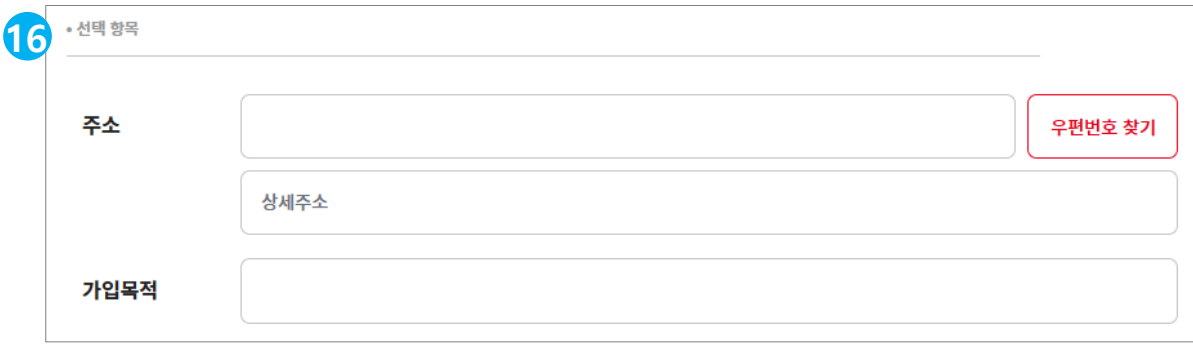

### **[기타 회원 ]**

16. 선택 항목은 희망하는 경우에만 입력합니다 . 화면 하단의 [다음]을 선택합니다.

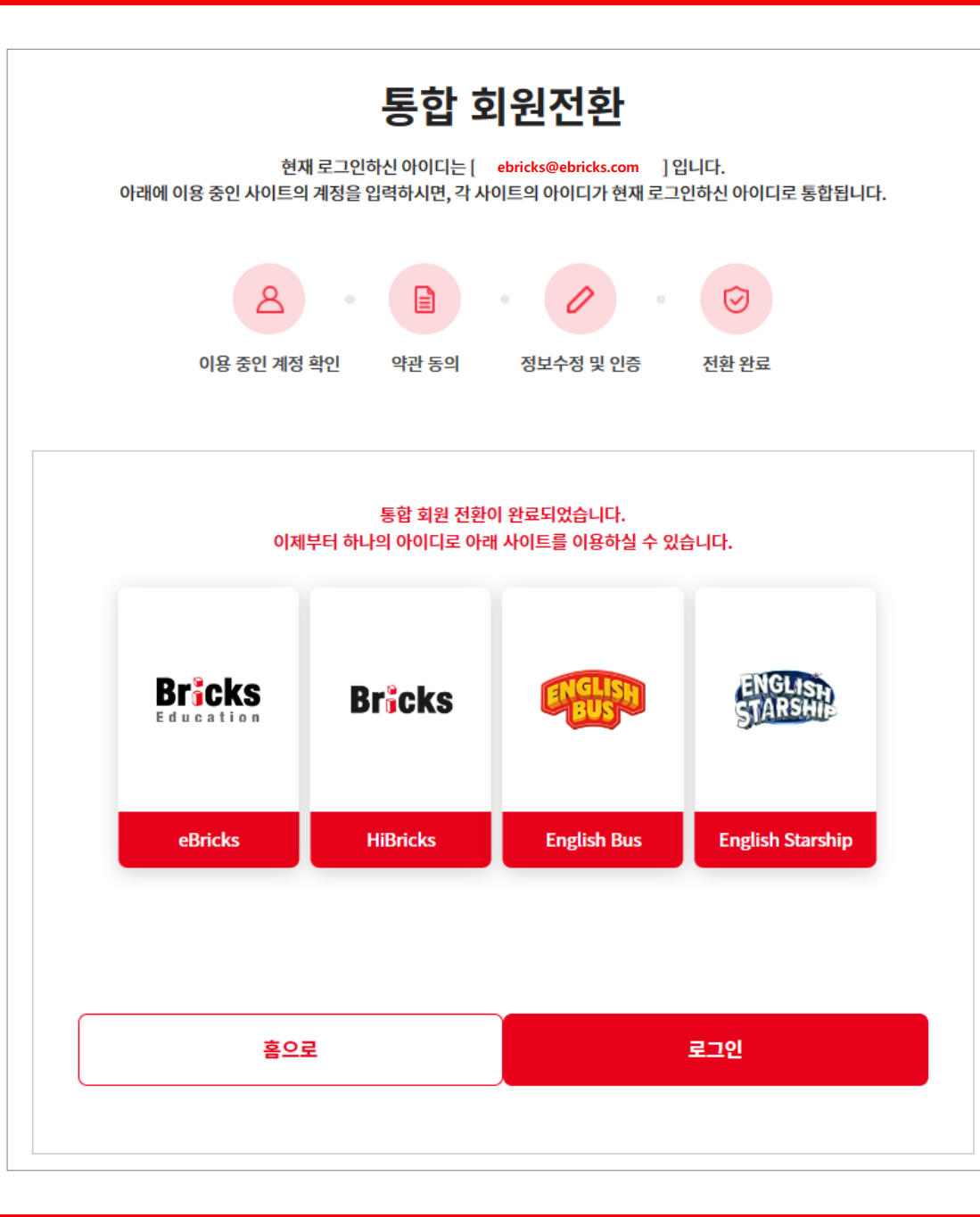

통합회원 전환이 완료되었습니다 . 현재 로그인하신 아이디로 Bricks 의 다른 사이트 이용이 가능합니다 .

\* 기존에 English Bus 와 English Starship 에 가입하지 않았던 분들은 Access Code 를 추가로 입력해야 자료를 이용하실 수 있습니다 .